# **1280 Filling / Dosing**

*Custom 1280 Program*

# **Operation Manual**

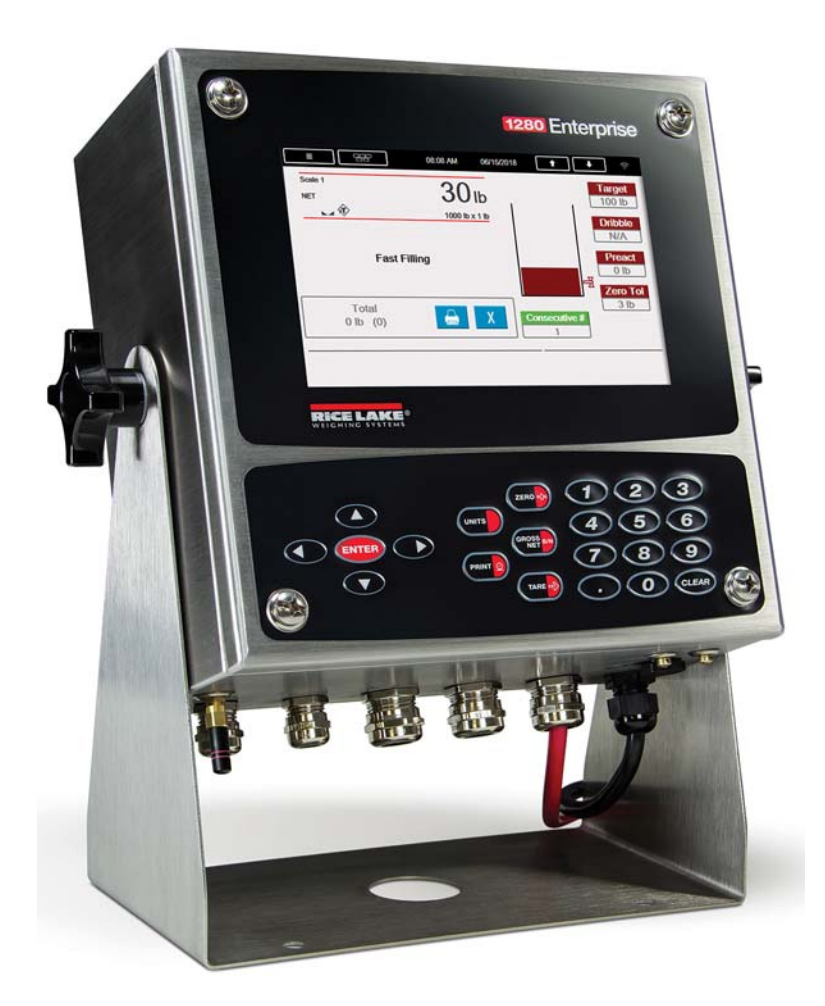

<span id="page-0-0"></span>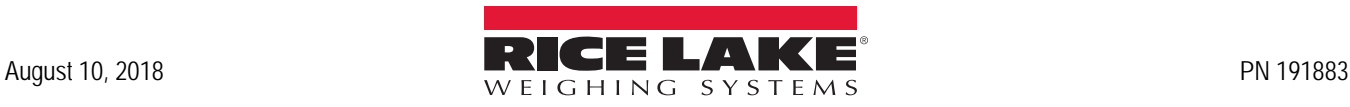

An ISO 9001 registered company © Rice Lake Weighing Systems. All rights reserved.

Rice Lake Weighing Systems<sup>®</sup> is a registered trademark of Rice Lake Weighing Systems. All other brand or product names within this publication are trademarks or registered trademarks of their respective companies.

All information contained within this publication is, to the best of our knowledge, complete and accurate at the time of publication. Rice Lake Weighing Systems reserves the right to make changes to the technology, features, specifications and design of the equipment without notice.

The most current version of this publication, software, firmware and all other product updates can be found on our website:

**[www.ricelake.com](https://www.ricelake.com/en-us/)**

## <span id="page-2-0"></span>**Contents**

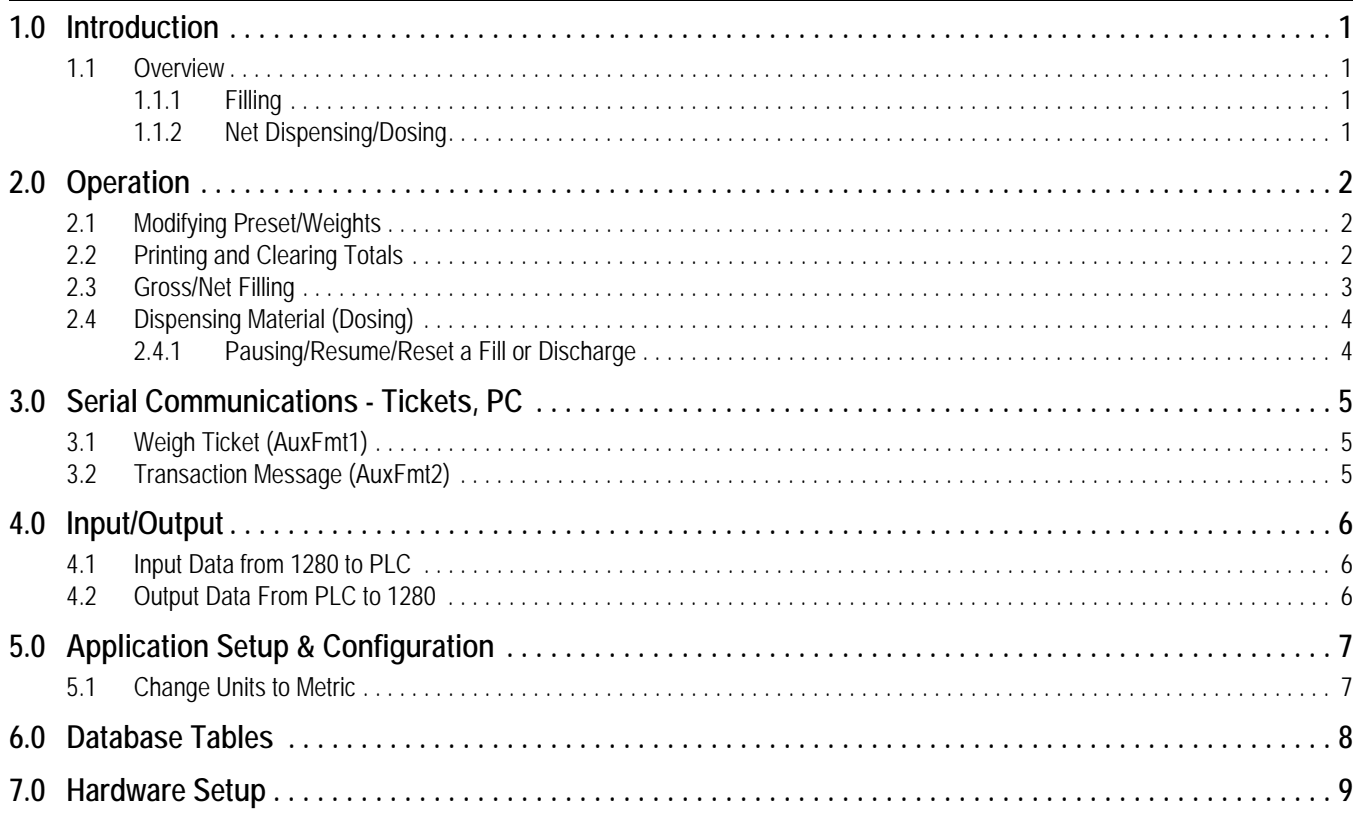

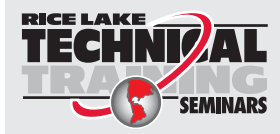

Technical training seminars are available through Rice Lake Weighing Systems.<br>Course descriptions and dates can be viewed at www.ricelake.com/training Course descriptions and dates can be viewed at *www.ricelake.com/training* or obtained by calling 715-234-9171 and asking for the training department.

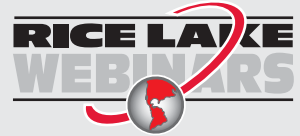

Rice Lake continually offers web-based video training on a growing selection of product-related topics at no cost. Visit *www.ricelake.com/webinars*

# <span id="page-4-0"></span>**1.0 Introduction**

This manual provides operation instructions for the 1280 Filling/Discharge software (PN 191318).

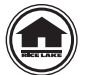

Manuals are available for viewing and/or downloading from the Rice Lake Weighing Systems website at

#### **[www.ricelake.com/manuals](http://www.ricelake.com/manuals)**

Warranty information can be found on the website at **[www.ricelake.com/warranties](http://www.ricelake.com/warranties)**

#### <span id="page-4-1"></span>**1.1 Overview**

The Filling/Dosing software is designed for multiple scenarios.

#### <span id="page-4-2"></span>**1.1.1 Filling**

#### **Gross Filling**

This software is used to fill a container that is placed on a scale. It offers one-button operation and automatically tares the empty container at the beginning and end of filling the container. It can automatically store and transmit each fill weight and ongoing accumulations. Built-in safety interlocks prevent startup of a fill cycle if an empty container is not in place, or if the previously filled container has not been removed.

#### **Net Filling**

Provides simple one-button operation and automatically fills the scale to a preset weight, followed by an automatic discharge into a container. Remove the container from under the scale and replace it with another empty container, repeat the process as needed. It can automatically store, display and transmit each fill weight and ongoing accumulations. Built-in safety interlocks prevent startup of a fill cycle if an empty container is not in place, or if the previously filled container has not been removed.

#### <span id="page-4-3"></span>**1.1.2 Net Dispensing/Dosing**

#### **Automatic Source Refill**

Automatic Source Refill is used when a preset target weight is repeatedly dispensed from a tank or a hopper scale. The system maintains weight within high and low limits to guarantee enough content for a complete dispense cycle. When **Start** is pressed the system automatically tares the scale and begins the loss-in-weight dispense.

#### **Pause and Resume**

Pause and Resume is used when product supply containers are placed on the scale and net weight quantities are dispensed from the containers until empty.

If a container does not have enough material during the dispense, a Slow Cycle alarm is triggered. The cycle is paused, allowing the operator to change out containers or correct dispense control issues.

When the software is restarted, the scale tares and the remainder of the product is dispensed.

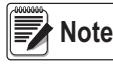

**Note** *All modes allow a transaction to be transmitted out a serial port to a printer and stored within an onboard database.* 

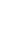

# <span id="page-5-0"></span>**2.0 Operation**

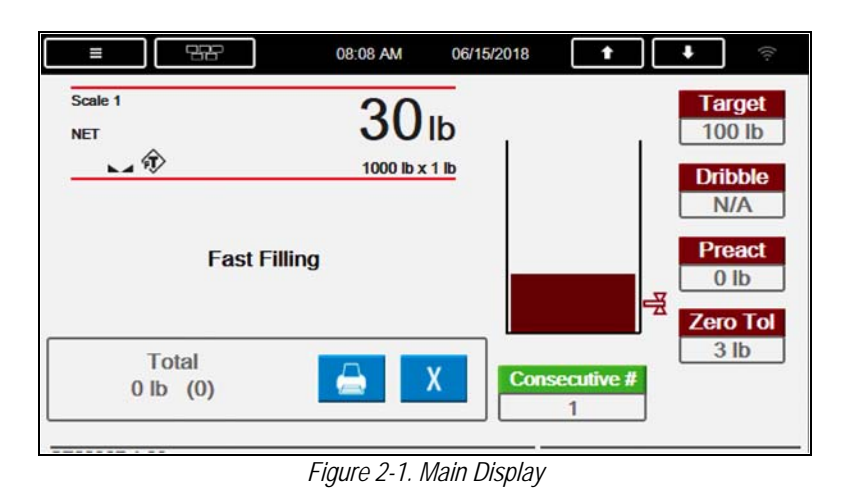

## <span id="page-5-1"></span>**2.1 Modifying Preset/Weights**

Operator presses **Target**, **Dribble, Preact**, **Zero Tol, or Consecutive #** icon to edit the corresponding weight/number.

## <span id="page-5-2"></span>**2.2 Printing and Clearing Totals**

- 1. Press **. System prints the current total.**
- 2. Press  $\mathbf{X}$  . The *Clear Totals* popup displays.

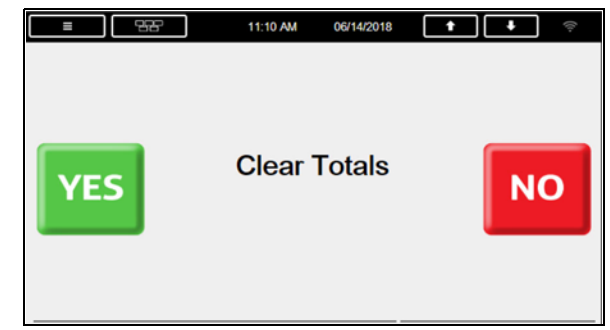

*Figure 2-2. Clear Totals*

3. Press **Yes** to clear the totals or **No** to cancel.

## <span id="page-6-0"></span>**2.3 Gross/Net Filling**

- 1. Ensure the **E-Stop** button is pulled out.
- 2. Turn the **Start/Abort** switch to the *Start* position to begin a fill.
	- A. System verifies:
		- i. Gross weight is within *Zero Tolerance* (Disabled if *Zero Tolerance* = 0) or gross weight above *Container Threshold* (Disabled if *Container Threshold* = 0).
		- ii. The **E-Stop** button is pulled out.
		- iii. A valid target value is entered (**Target** > 0).
		- iv. If *Discharge* is disabled and optional container photo eye is enabled, system checks for a container.

*A relevant error message displays for any conditions that are not met.*

*Examples: ERROR: No Valid Target or ERROR: No Container.*  **Note**

- B. System performs the following:
	- i. Increments the *Consecutive #* by 1 on the main display.
	- ii. Tares the scale if *Auto Tare* is enabled in the setup menu.
- C. System begins filling:
	- i. Single Speed system turns on:
		- *Fast Fill* until the *Target Preact Weight* is satisfied
	- ii. Parallel Speed system turns on:
		- *Fast Fill* and *Slow Fill* until the *Target Dribble Weight* is satisfied
		- *Fast Fill***,** leaving the *Slow Fill* on until the *Target Preact Weight* is satisfied
	- iii. Dual Speed system turns on:
		- *Fast Fill* until the *Target Dribble Weight* is satisfied
		- *Slow Fill* on until the **Target Preact Weight** is satisfied
- D. System performs the following once the target is reached:
	- i. Captures a stable weight.
	- ii. Updates the total weight and number of fills.
	- iii. System adds a transaction to the Transaction Database (*deletes 25% of oldest records when full*).
	- iv. Sends a transaction message out *TCP Client 1* if *Transaction Message* is enabled in the setup menu.
	- v. System prints out a weigh ticket if *Auto-Print* is enabled. Pressing (PRINT **Q**) or reprints last ticket.
	- vi. Turns on the *Fill Complete* light.
- E. System checks the following:
	- i. Discharge Option Enabled
		- If optional **Container In Place** photo eye is enabled, system checks to ensure a container is in place.
		- If Auto-Discharge is disabled, *Press Discharge Button* displays. Skip to [Step 3.](#page-6-1)
	- ii. Discharge Option Disabled
		- *Remove Container* displays. The **Fill Complete** is on until the scale drops below *Zero Tolerance* or *Container Threshold***.**
- <span id="page-6-1"></span>3. Press **Discharge**.
	- A. System turns on *Discharge* output until the weight drops below **Zero Tolerance**
	- B. System turns off the **Fill Complete** output when the weight drops below **Zero Tolerance**.
	- C. System delays for the **Delay After Discharge** before it completes the cycle.
- 4. Remove the container. Once the weight falls within the *Zero Tolerance*, the system is ready for the next fill.

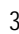

## **2.4 Dispensing Material (Dosing)**

- 1. Ensure the **E-Stop** button is pulled out.
- 2. Turn the **Start/Abort** switch to the *Start* position to begin a fill.
	- A. System verifies the following:
		- i. **E-Stop** button is pulled out
		- ii. Valid **Target** value is entered (**Target** > 0)
	- B. If *Refill Option* is enabled and the weight is:
		- i. above *Target Weight* and *Low Level* weight system proceeds to C.i.
		- ii. below *Target Weight* or *Low Level* weight:
			- System refills (*Refill Output* turns on) the scale to the *High Level* weight
			- When weight reaches the *High Level* weight, the *Refill Output* turns off
			- System returns to Start
	- C. If *Refill Option* is disabled, system performs the following:
		- i. Turns off the *Dispense Complete* and *Refill Complete* (if enabled) outputs.
		- ii. Increments the *Consecutive Number* by 1.
		- iii. Tares the scale if *Auto Tare* is enabled in the setup menu.
	- D. System begins dispensing material (weight is subtracting):
		- i. Single Speed system turns on:
			- *Fast Dispense* until the *Target Preact Weight* is satisfied
		- ii. Parallel Speed system turns on:
			- *Fast Dispense* and *Slow Dispense* until the *Target Dribble Weight* is satisfied
			- *Fast Dispense* turns off and leaves the *Slow Dispense* on until the *Target Preact Weight* is satisfied
		- iii. Dual Speed (default) system turns on:
			- *Fast Dispense* output until the *Target Dribble Weight* is satisfied
			- *Slow Dispense* output until the *Target Preact Weight* is satisfied
	- E. System performs the following when the target is reached:
		- i. Captures a stable net weight.
		- ii. Updates the total weight and number of fills.
		- iii. Turns on the *Dispense Complete* light.
		- iv. Starts the *Delay After Discharge* time.
	- F. System prints a Weigh Ticket. Press  $\Box$  or  $\Box$   $\Box$  to reprint the last ticket.
	- G. After *Delay After Discharge* the weight display switches to gross mode and performs one of the following:
		- i. **Refill Option** enabled if the gross weight is below *Low Level* weight or below the *Target Weight* the *Refill Output* automatically turns on until the gross weight exceeds the *High Level* weight.
		- ii. **Refill Option** disabled system returns to start.

#### <span id="page-7-0"></span>**2.4.1 Pausing/Resume/Reset a Fill or Discharge**

Press in the **E-Stop** button. All outputs turn off and *System Stopped* displays.

- A. A fill can be resumed by pulling the **E-Stop** out and toggling the **Start/Abort** switch to the *Start* position.
- B. A fill can be reset (terminated) by toggling the **Start/Abort** switch to the *Abort* position while the **E-Stop** button is pushed in.

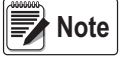

*If a container runs empty in the middle of dispensing, causing a Slow Cycle, the cycle is paused to change out containers or correct dispense control issues. Press Start and the system automatically tares the scale, begins the loss-in-weight dispense and stops as programmed while storing the accumulated weight totals.* 

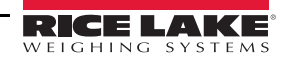

# <span id="page-8-0"></span>**3.0 Serial Communications - Tickets, PC**

### <span id="page-8-1"></span>**3.1 Weigh Ticket (AuxFmt1)**

The ticket is transmitted out of Port 1. The format can be modified through the front panel or using Revolution<sup>®</sup>.

```
Consecutive # : 36 
Target Weight : 100 lb 
Actual Weight : 99 lb 
08/10/2018 3:34 PM
```
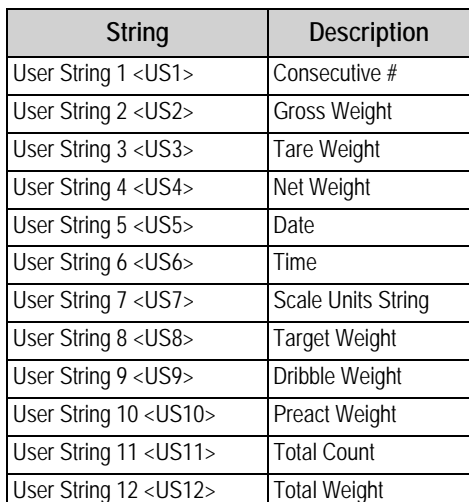

*Figure 3-1. Ticket Example*

*Table 3-1. User Strings*

### <span id="page-8-2"></span>**3.2 Transaction Message (AuxFmt2)**

The message is transmitted (defaulted to Port None). The format can be modified through the front panel or using Revolution. The same user strings used in the Weigh Out Tickets are used.

Consecutive Number, Target, Net, Time, Date<CR><LF>

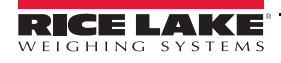

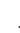

# <span id="page-9-0"></span>**4.0 Input/Output**

## <span id="page-9-1"></span>**4.1 Input Data from 1280 to PLC**

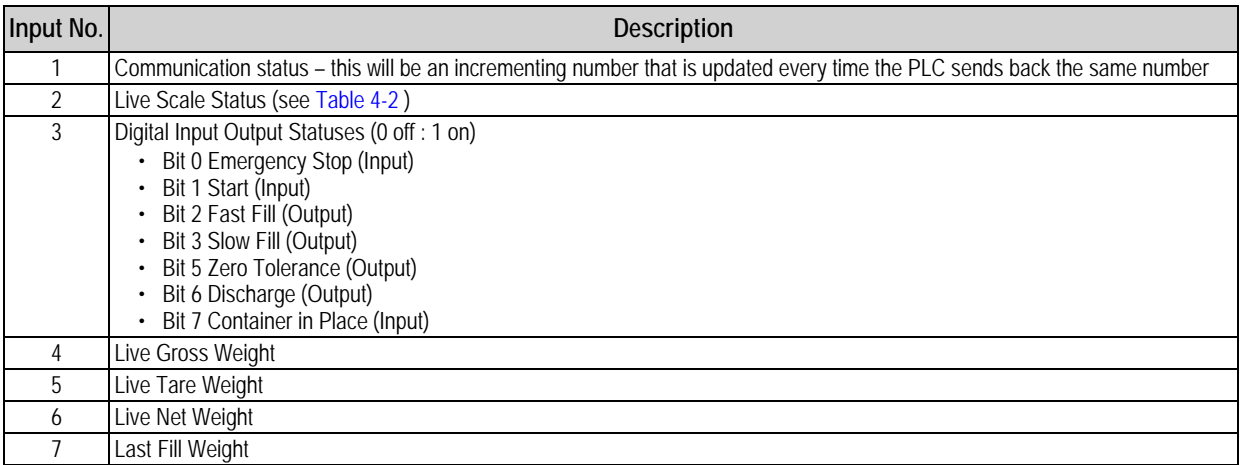

#### *Table 4-1. Input Data*

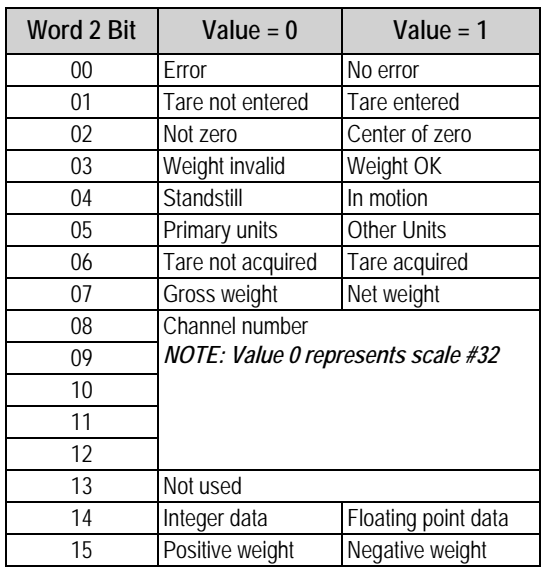

*Table 4-2. Indicator Status Data* 

## <span id="page-9-3"></span><span id="page-9-2"></span>**4.2 Output Data From PLC to 1280**

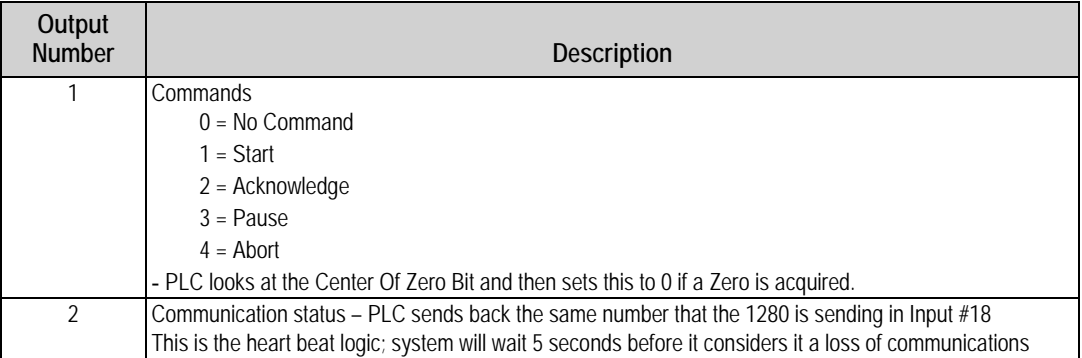

*Table 4-3. Output Data*

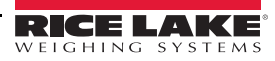

# <span id="page-10-0"></span>**5.0 Application Setup & Configuration**

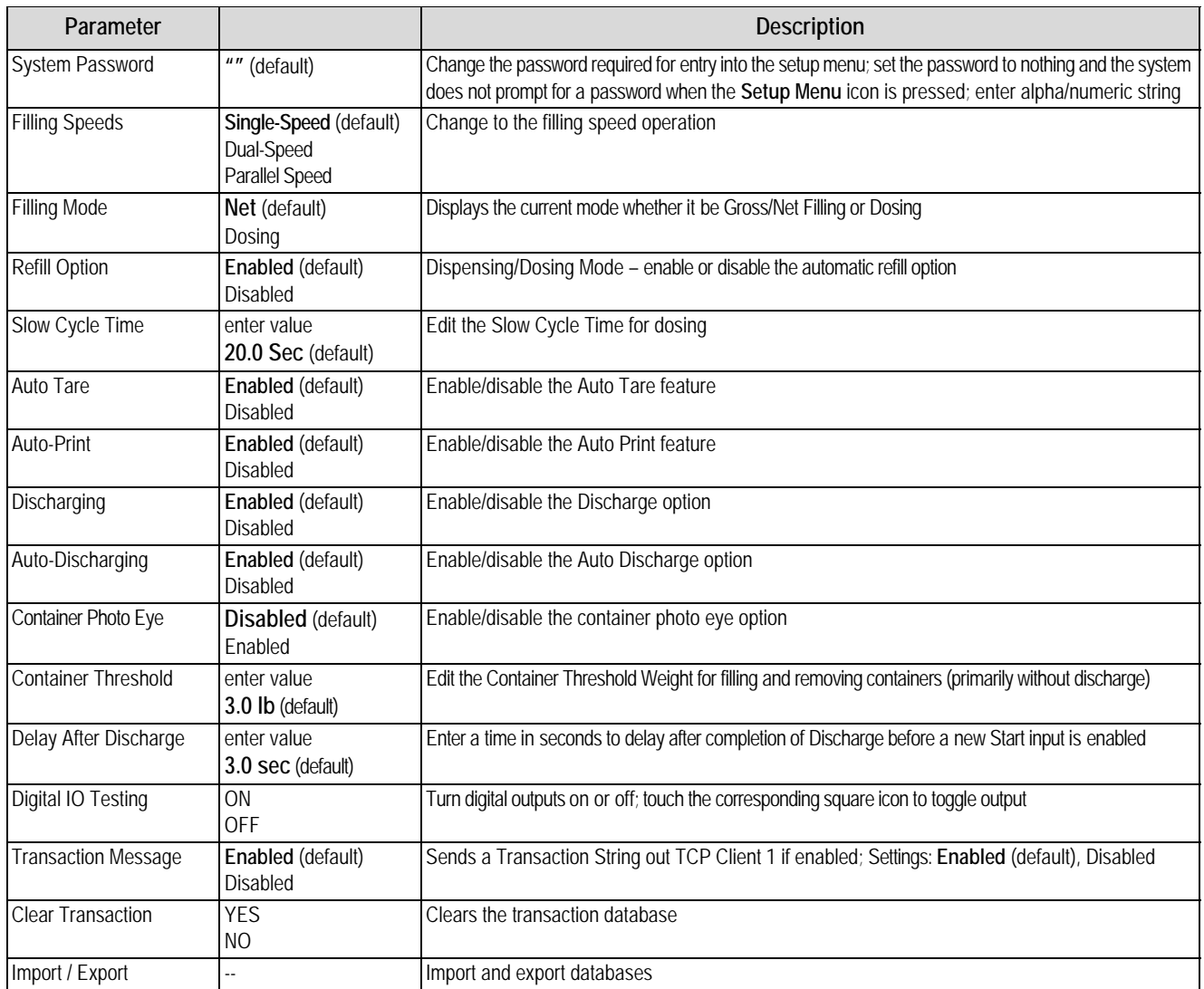

*Table 5-1. Setup and Configuration Parameters*

## <span id="page-10-1"></span>**5.1 Change Units to Metric**

- 1. Press  $\Box$  The main menu is displayed.
- 2. Select *Scale*.
- 3. Select *Format*.
- 4. Navigate to primary units and select metric.

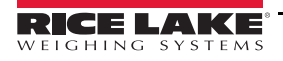

# <span id="page-11-0"></span>**6.0 Database Tables**

*System deletes 25% of oldest records when the database reaches maximum capacity.* 

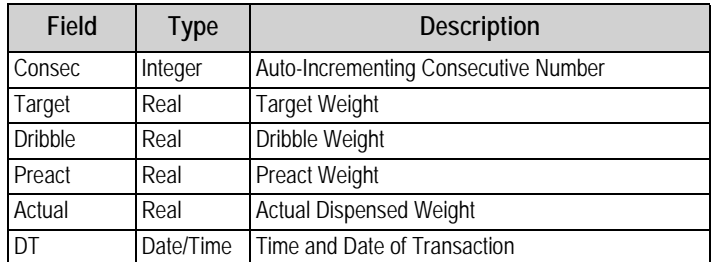

*Table 6-1. Transactions Database (5000 Records)*

# <span id="page-12-0"></span>**7.0 Hardware Setup**

| Slot | Type                      |
|------|---------------------------|
|      | Single Channel A/D Card   |
|      | Ethernet IP Card          |
| 3-6  | <b>Currently Not Used</b> |

*Table 7-1. Option Card Locations*

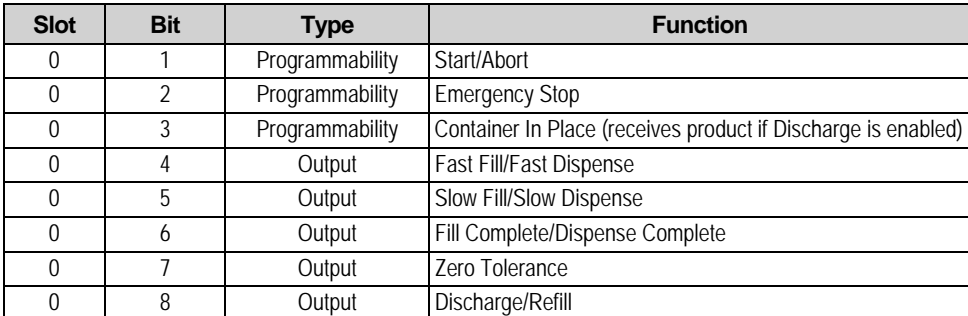

*Table 7-2. Digital I/O*

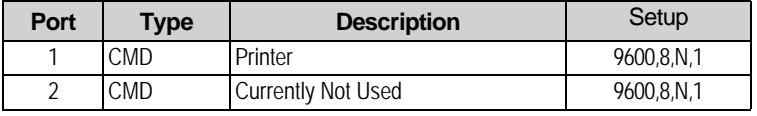

*Table 7-3. Serial Port*

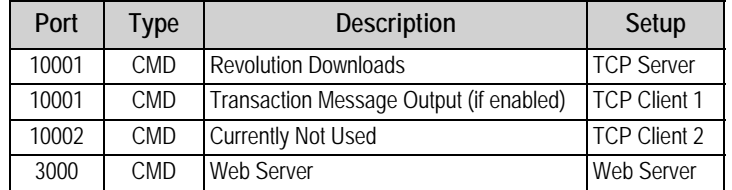

*Table 7-4. Ethernet TCP/IP Port*

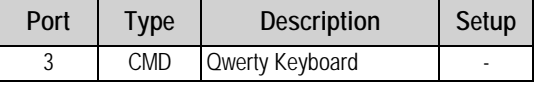

*Table 7-5. USB Device Port*

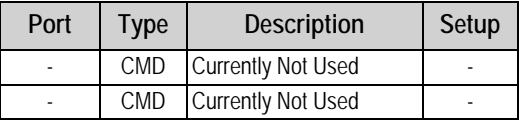

*Table 7-6. USB Type-A Port*

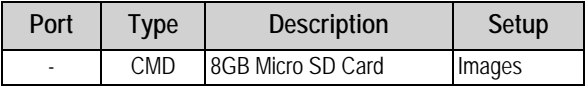

*Table 7-7. SD Card Slot*

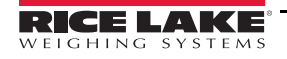

*1280 Filling/Dosing Custom Program*

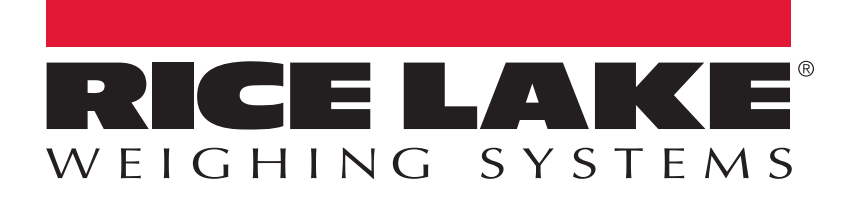

Rice Lake Weighing Systems is an ISO 9001 registered company. © Rice Lake Weighing Systems Specifications subject to change without notice.

230 W. Coleman St. • Rice Lake, WI 54868 • USA U.S. 800-472-6703 • Canada/Mexico 800-321-6703 • International 715-234-9171 • Europe +31 (0)26 472 1319

August 10, 2018 **WWW.ricelake.com [PN 191883](#page-0-0)**